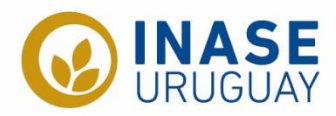

## **INSTRUCTIVO PARA LA DECLARACIÓN** DE MOVIMIENTOS DE SEMILLA

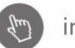

 $\binom{2m}{2}$  inase.uy

# Contenido

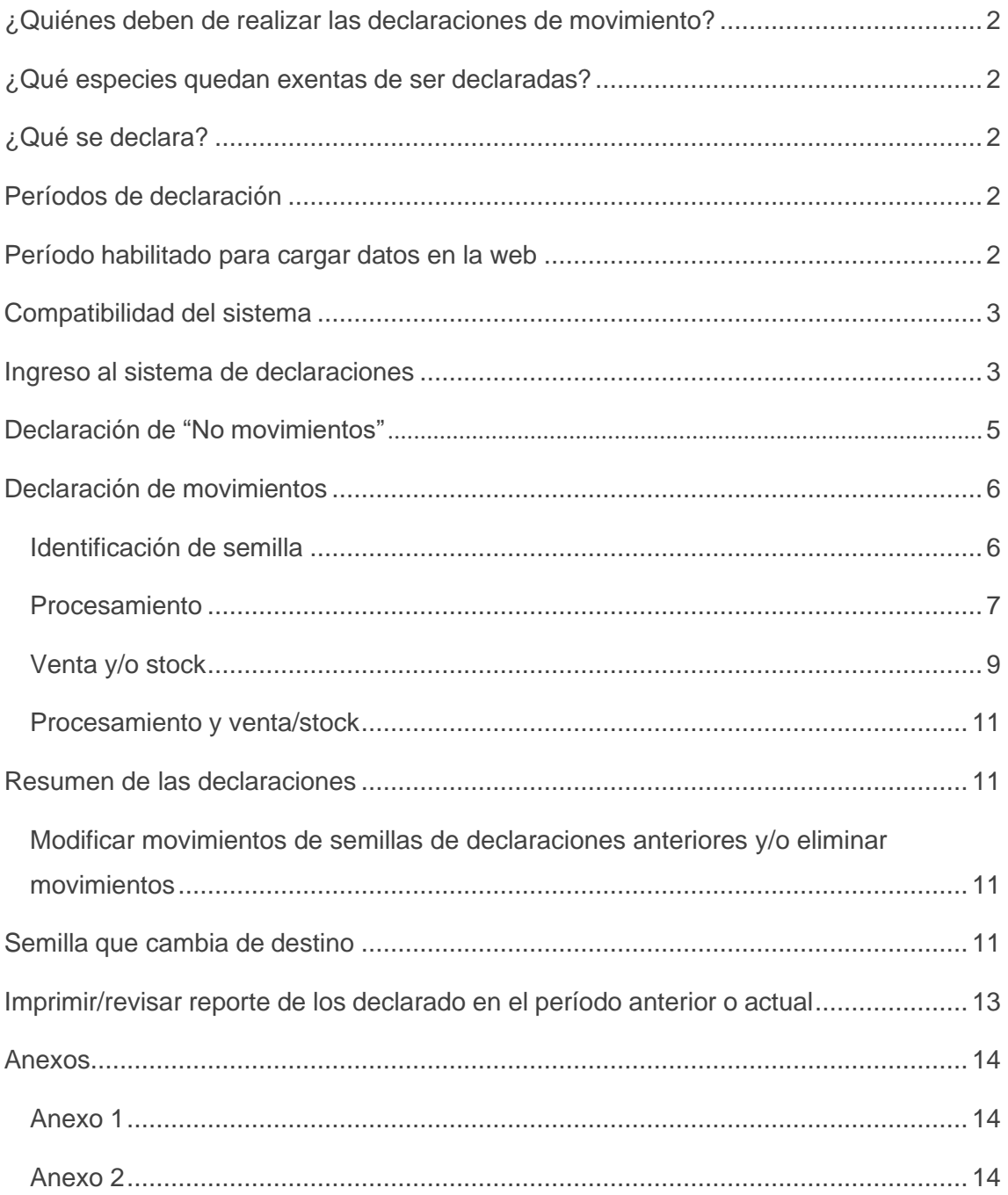

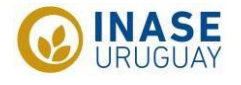

#### <span id="page-2-0"></span>**¿Quiénes deben de realizar las declaraciones de movimiento?**

- Plantas de procesamiento de semilla, móviles y fijas
- **<sup>©</sup>** Empresas que comercialicen semillas producidas por ellas mismas o por terceros
- **C** Empresas que importen y vendan la semilla

#### <span id="page-2-1"></span>**¿Qué especies quedan exentas de ser declaradas?**

- <sup>©</sup> Semillas o material de propagación de especies hortícolas
- <sup>©</sup> Semillas o material de propagación de especies ornamentales
- <sup>©</sup> Semillas o material de propagación de especies forestales

#### <span id="page-2-2"></span>**¿Qué se declara?**

#### **Procesamiento**

- o Semilla recibida (kg sucios) propia o de terceros, compuesta por:
	- Kg de semilla sucia efectivamente procesada
	- Kg de semilla sucia que permanece sin procesar (stock de semilla sucia)
- o Semilla obtenida luego del procesamiento (kg limpios)

#### **Ventas**

- o Semilla de producción nacional
- o Semilla importada
- o De exportación, ya sea de producción nacional o importada

#### <span id="page-2-3"></span>**Períodos de declaración**

- 01 febrero 31 julio **(período A)**
- 01 agosto 31 enero **(período B)**

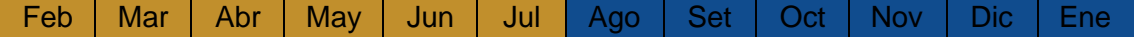

#### <span id="page-2-4"></span>**Período habilitado para cargar datos en la web**

- Para el **período A:** 01 febrero al 31 julio **+ 5 días hábiles**
- Para el **período B:** 01 agosto al 31 enero **+ 5 días hábiles**

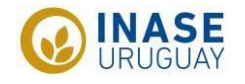

### <span id="page-3-0"></span>**Compatibilidad del sistema**

El sistema es compatible con el navegador **Internet explorer**. Debido a que no es el navegador mayormente utilizado al momento, las instrucciones se realizarán con el navegador **Google Chrome** en representación de todos los navegadores restantes. La diferencia de navegadores radica en la visualización de los datos, siendo estos levemente desplazados debajo del título, dificultando la interpretación.

De todas formas, si desea verlo de forma organizada se puede configurar el internet de Windows en modo compatible como explicado en el Anexo 1.

#### <span id="page-3-1"></span>**Ingreso al sistema de declaraciones**

Para ingresar al sistema se puede hacer mediante 2 vías

- $\circledcirc$ Directo en el siguiente enlace:<https://online.inase.uy/inase/hiniciologin.aspx>
- $\circledcirc$ Mediante la página web de INASE como se muestra a continuación

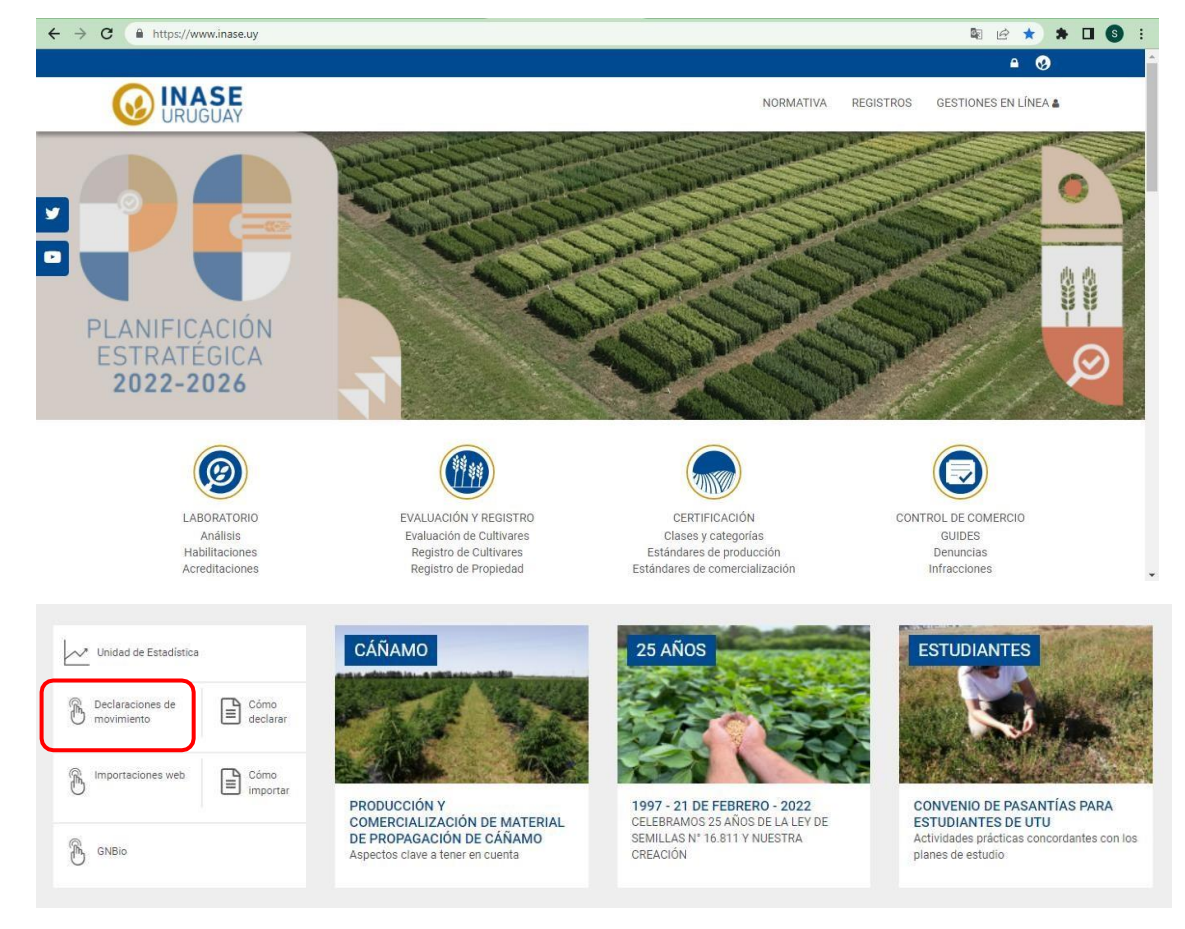

 $\odot$ Seleccionar "Declaraciones de movimiento" y se abre una página nueva donde debe de ingresar al sistema

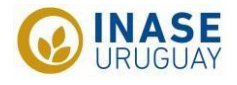

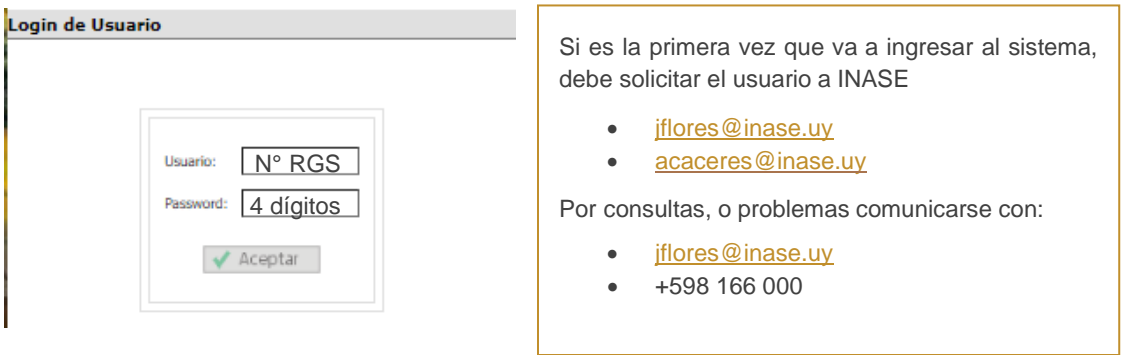

Presionar "Ingresar Dec. de movimientos" y aparecerá "Trabajar con las Declaraciones de Movimientos"

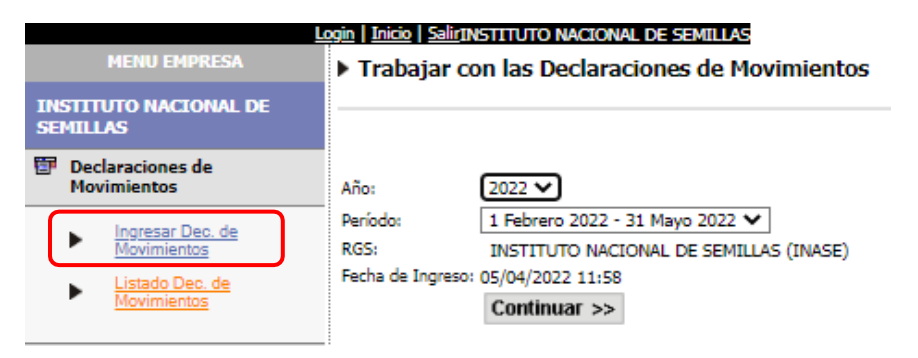

- Por defecto el sistema trae el año y el período correspondiente, de no ser así, chequear y comunicarse con INASE
- La RGS y fecha de ingreso no permiten cambios, el sistema trae por defecto el nombre de la empresa del usuario que se esté utilizando y la fecha del ingreso
- Presionar "Continuar >>"

#### **Página sin declaraciones previas:**

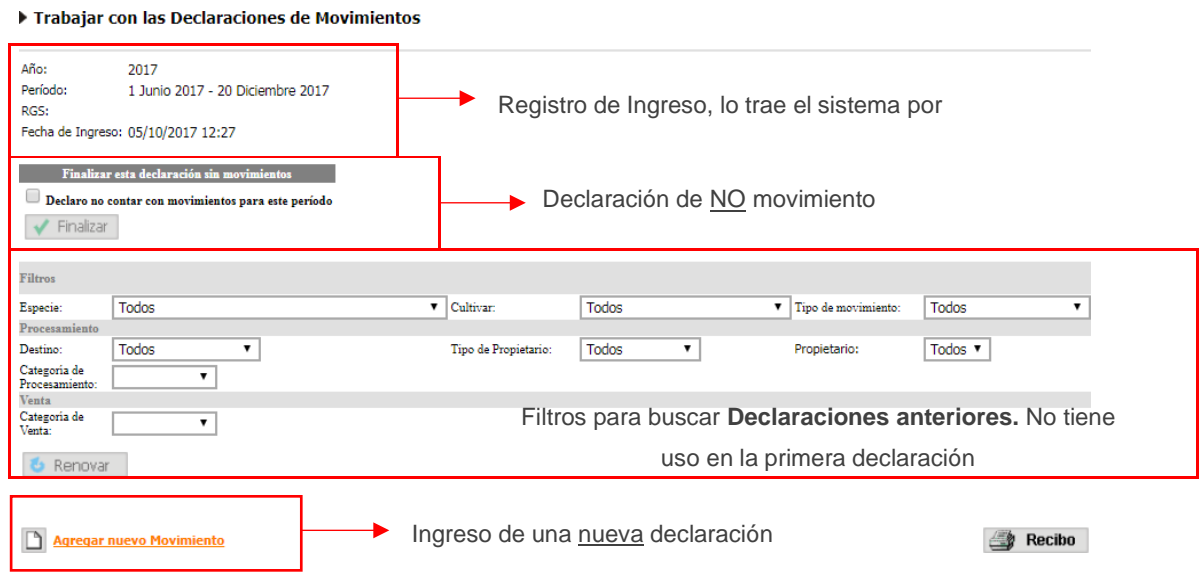

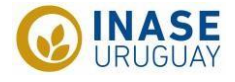

#### **Página con declaraciones previas:**

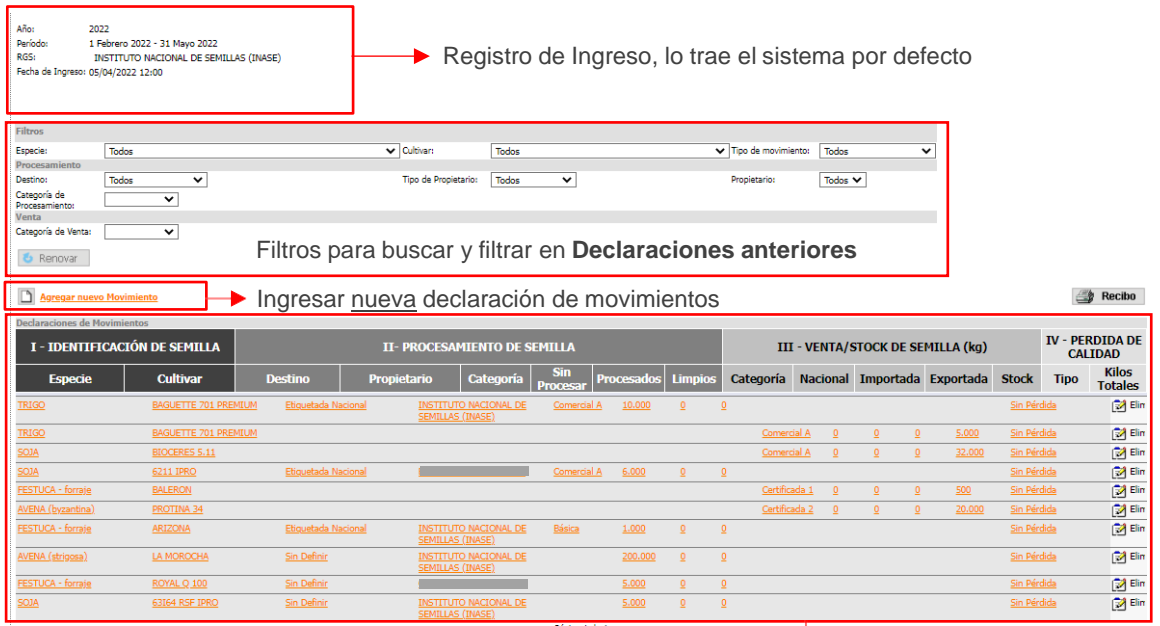

Declaraciones de años anteriores, sin terminar

#### <span id="page-5-0"></span>**Declaración de "No movimientos"**

Si la empresa no ha tenido movimientos de semilla (procesamiento y/o ventas) en el período correspondiente a declarar, deberá de todas formas ingresar al sistema para declarar no haber realizado movimientos de la siguiente manera:

Si es la primera vez que la empresa ingresa al sistema, o no tiene movimientos arrastrados de años anteriores, o nunca ha realizado movimientos: Deberá presionar el "Declaro no contar con movimientos para este período" y luego "Finalizar"

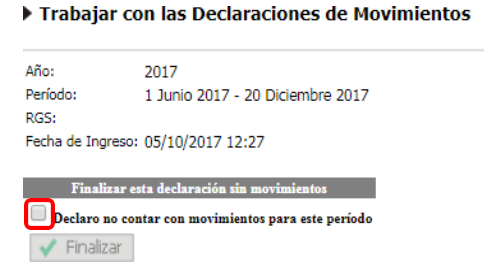

- Si desea declarar que para este ejercicio no realizo movimientos, pero el sistema no le presenta esa opción como indicado previamente es debido a que:
	- o Tiene semilla en stock arrastrada de años anteriores
	- o Tiene semilla que aún no fue procesada

Si esa semilla sigue en ese estado que indica, ya sea en stock o esperando para ser procesada la forma de indicar que no va a mover esa semilla es ingresando al sistema y saliendo. Esto indica que usted entro al sistema, reviso y está de acuerdo con que todo sigue igual. Si hay alguna modificación debe hacerla.

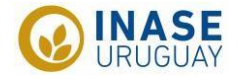

#### <span id="page-6-0"></span>**Declaración de movimientos**

Para comenzar con la declaración debe de presionar "Agregar nuevo Movimiento"

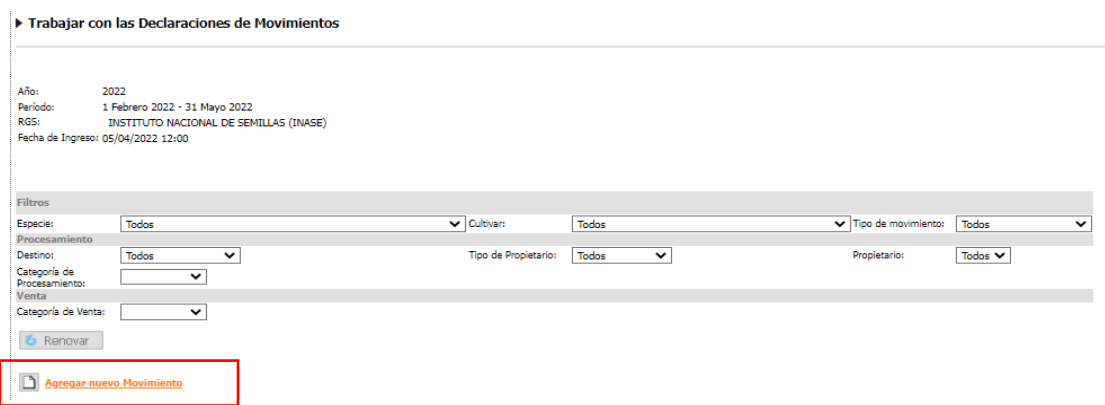

#### <span id="page-6-1"></span>Identificación de semilla

Lo primero que solicita el sistema es datos sobre la identificación de la semilla (especie y cultivar) y el tipo de movimiento que desea declarar.

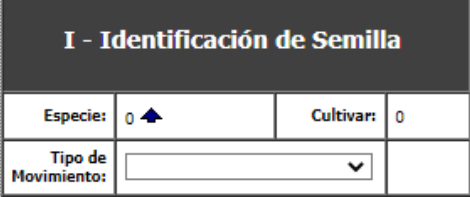

**Especie**: debe presionar  $\overline{y}$  se desplegara una nueva página con un listado para seleccionar la especie. Las especies aparecen en orden alfabético por nombre común seguido por el nombre científico.

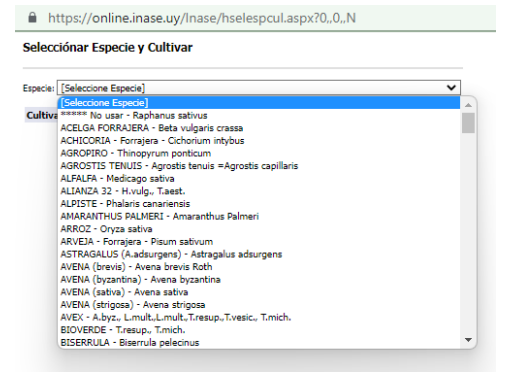

Al seleccionar la especie automáticamente aparecerá el listado con todos los cultivares registrados para la especie seleccionada, de la cual deberá seleccionar la variedad que este declarando.

**Atención:** los nombres de los cultivares en el listado son los que figuran en el Registro Nacional de Cultivares (RNC) que puede diferir del nombre comercial por el cual lo conoce. Para revisar esto debe de ingresar mediante la web de INASE al RNC <https://www.inase.uy/EvaluacionRegistro/RNC-RPC.aspx?v=y> y en el buscador escribir el nombre de su conocimiento, y aparecerá el nombre correcto de la variedad.

Por ejemplo: Festuca "Aurora"

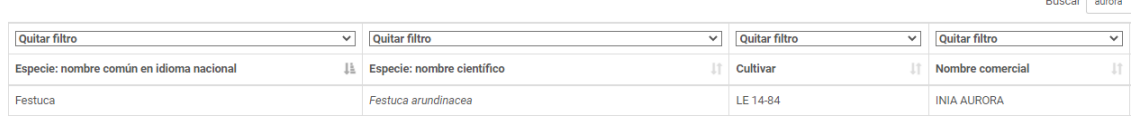

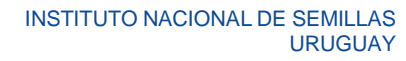

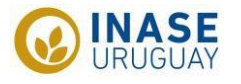

También puede suceder que, si es semilla de reserva del productor, el cultivar ya no este en el RNC y por esto no aparezca en la lista, de ser así, comunicarse con [erc@inase.uy](mailto:erc@inase.uy)

**Tipo de movimiento**:

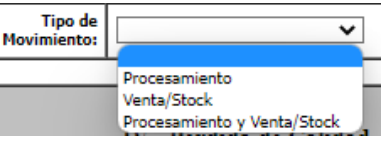

Procesamiento: seleccionan esta opción las empresas que tengan planta/s de procesamiento y/o equipo/s móvil/es. Declararan los volúmenes de semilla procesada, sea de propiedad de la empresa o de terceros.

Venta y/o stock: esta opción deben seleccionarla para declarar venta en el período considerado y stock al cierre del período. El stock hace referencia a semilla pronta para su venta.

La declaración de ventas corresponde únicamente a la primera venta que se realice de una semilla, si su empresa revende semilla, esta no debe declararse. En cuanto al stock, se refiere únicamente a la semilla producida o importada por la empresa que declara, no el stock de semilla de reventa.

La venta de semilla reenvasada y rotulada con datos de su empresa tampoco debe ser declarada, ya que se estarían duplicando valores de venta (esta semilla debió haber sido declarada por la empresa a la cual se la compro).

Procesamiento y venta/stock: esta opción la deben seleccionar las empresas que tienen planta de procesamiento y a su vez vendan la semilla procesada por ellas.

#### <span id="page-7-0"></span>Procesamiento

El procesamiento de semilla debe reflejar todas las operaciones vinculadas a la limpieza de la semilla llevada a cabo por las plantas de procesamiento o máquinas de limpieza.

Contempla desde el ingreso de la semilla (incluso cuando ésta haya quedado pendiente de procesar al cierre de una declaración) hasta la obtención de semilla limpia.

Cuando se procesa semilla en una planta de procesamiento, pero se envasa y rotula con destino comercialización en otra, quien debe hacer la declaración del procesamiento es la empresa que realizó la limpieza.

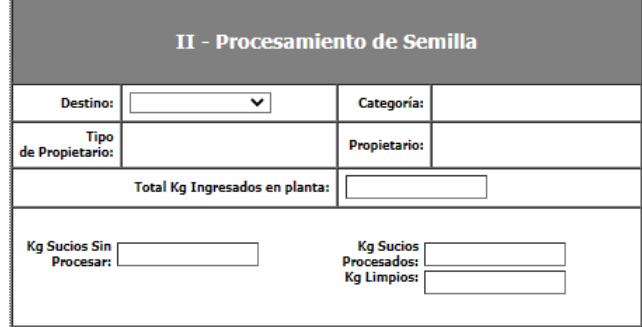

#### $\odot$ **Destino:** objetivo del procesamiento

Rotulada nacional: semilla de producción nacional, que fue o será acondicionada para su comercio local.

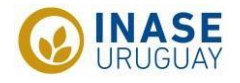

Exportación: semilla acondicionada para su exportación. Las condiciones del acondicionamiento serán las requeridas por el destinatario.

Reserva del productor: semilla que se procesa para ser utilizada exclusivamente por el productor remitente. Cualquier otro uso, en particular la comercialización está prohibido.

La empresa procesadora deberá tener disponible para INASE en todo momento la Guía de Identificación de Semilla (GUIDES), el documento que acredite el origen legal y además la semilla deberá estar identificada con debida condición.

Sin definir: semilla que el propietario no ha definido su destino aun

**Categoría:** será requerida cuando el destino sea comercialización o exportación. Para aquellas especies que tienen certificación obligatoria no estará disponible la opción de categorías comerciales, a no ser que el destino sea exportación.

#### **Tipo de propietario:**

Empresa (RGS): cuando la semilla pertenece a una empresa inscripta en el Registro General de Semilleristas (RGS)

Otros: cuando el propietario de la semilla no es una empresa inscripta

Cuando el destino sea "rotulada nacional" el tipo de propietario será adjudicado únicamente por el sistema como empresa (RGS), dado que son las únicas habilitadas para comercializar semilla.

**Propietario:** depende de la selección del tipo de propietario las opciones

Empresa (RGS): debe seleccionar  $\triangle$ y aparecerá una ventana con todas las empresas del RGS, todos los campos que aparecen son filtros, y según la información que tenga de la empresa, realizara su búsqueda. Una vez que escriba el filtro debe de presionar "Renovar" para buscar a la empresa y una vez que la encuentra debe de presionarla y quedara cargada en la página anterior

Otros: debe seleccionar  $\bigoplus$  y se abrirá otra página

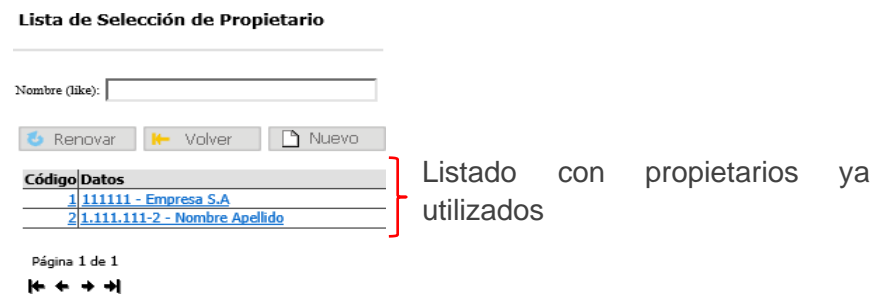

Si el propietario no aparece debe de seleccionar "Nuevo" para ingresarlo. La información requerida depende si el propietario es una persona física o persona jurídica.

- o Persona física: Cedula de identidad, primer nombre y apellido.
- o Persona jurídica: Numero de Registro Único Tributario (RUT) y denominación social.

Una vez que ingresa un propietario, este queda guardado para futuras declaraciones.

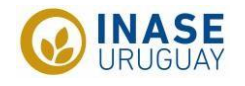

- **Total kg ingresados en planta:** se debe poner el valor de la totalidad de kilos de semilla sucia que ingresaron a planta, independientemente de si se termina procesando o no.
- **Kg sucios sin procesar:** del "Total kilos ingresados en planta" los kilos de semilla sucia que aún sigue sin ser procesada. Si toda la semilla que ingreso a la planta ya fue procesada, debe ingresar un "0" ya que el sistema no permite que ningún campo quede vacío.
- **Kg sucios procesados:** del total de kilos ingresados en planta, cuantos efectivamente fueron procesados.
- **Kg limpios:** cantidad de kilos de semilla limpia que se obtuvieron luego del procesamiento. Este debe de ser menor a los kilos sucios procesados y la diferencia que es la merma no se declara.

Total de kg ingresados en planta = kg sucios sin procesar  $+$  kg sucios procesados

Kg limpios debe de ser menor a kg sucios procesados

#### <span id="page-9-0"></span>Venta y/o stock

Como venta y/o stock deben declarar las empresas que comercialicen semilla de producción nacional y/o importada.

Cuando se declara stock de semilla, al cierre de un período, el sistema automáticamente lo trae al año siguiente para que la empresa pueda declarar lo sucedido con esa semilla en stock, ya sea venta parcial con disminución en valor en stock, la venta total o la dada de baja por perdida de atributos. La modificación de movimientos de semilla del stock

de la declaración anterior se realiza sobre el mismo movimiento presionando al final de la línea (como se muestra más abajo).

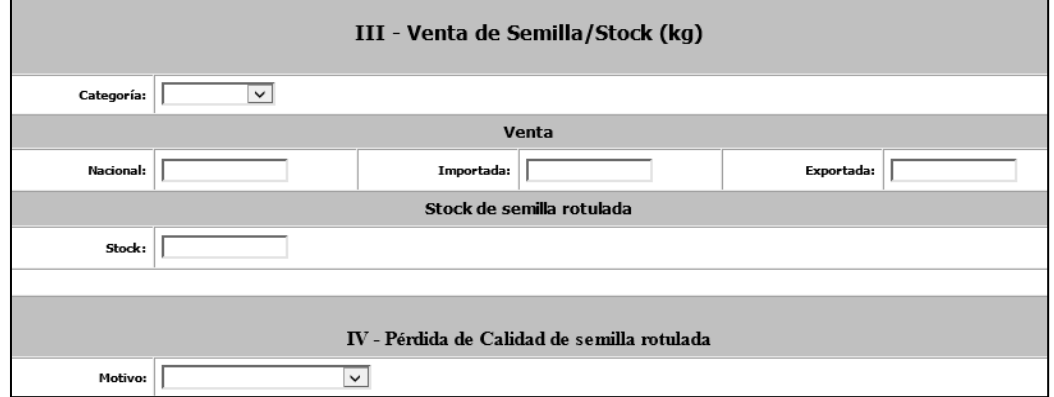

- **Categoría:** refiere a la categoría con la cual se vendió la semilla. Para los casos de venta de semilla importada, cuya categoría se mantiene de origen, la empresa debe declarar la categoría equivalente en Uruguay, para esto puede consultar la tabla de "Equivalencias de denominaciones de clases y/o categoría de semillas" (Anexo 2).
- **Nacional:** corresponde a la cantidad de semilla vendida de producción nacional. Aclaraciones:

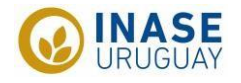

No se debe declarar aquí semilla que fue importada, aunque se le haya adherido rótulos nacionales con información de la empresa importadora para su posterior venta (no es producción nacional).

Si corresponde declarar aquí la semilla importada, utilizada para crear mezclas forrajeras, no declarándose en este caso como "pura" sino ya como mezcla. La semilla "pura" queda declarada indirectamente dentro de la mezcla.

**Importada:** corresponde a la cantidad de semilla que fue importada y vendida en Uruguay en su envase original (sin modificaciones del lote).

Si debe declararse aquí aquella semilla importada, aunque se le haya adherido al rótulo de origen algún rótulo nacional para el agregado complementario de información.

- **Exportada:** corresponde a la cantidad de semilla exportada. Cuando la semilla se haya exportado sin especificar la categoría en sus rótulos, la misma debe de ser declarada comercial B.
- **Stock:** hace referencia a la semilla que ya fue acondicionada para su comercialización y que no ha sido vendida dentro del período de la declaración, independientemente de donde se encuentre almacenada.

Si una empresa A entrego semilla a consignación a la empresa B, esa semilla sigue formando parte del stock de la empresa A, dado que aún no se vendió. Por este motivo, se remarca el concepto de que el stock lo declara la empresa propietaria, independientemente de la ubicación de la semilla.

El stock no diferencia si se trata de semilla nacional, importada o para exportación.

En el próximo período de declaración, el sistema automáticamente traerá ese saldo positivo para que sea modificado de acuerdo a lo sucedido, ya sea si se vendió todo, si aún queda semilla en stock o si se ha perdido la calidad.

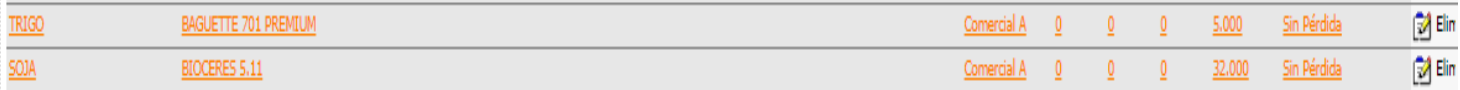

Así se ve en el sistema semilla "arrastrada" de declaraciones anteriores, en color gris.

Esta situación permite editar el movimiento presionando pero no eliminarlo.

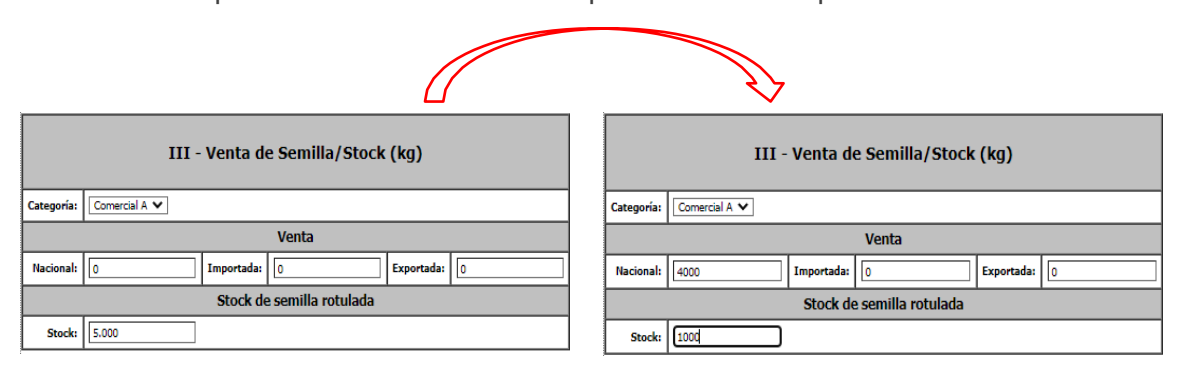

En el ejemplo puede verse que había 5.000 kg en stock que de ellos, 4.000 kg fueron vendidos y los restantes 1000 kg siguen en stock.

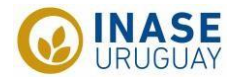

**Pérdida de calidad de semilla rotulada:** hace referencia a la semilla que perdió calidad, y se debe especificar el destino de la misma. Si se selecciona "Industria, destrucción, otros", se abre una ventanilla para seleccionar el destino.

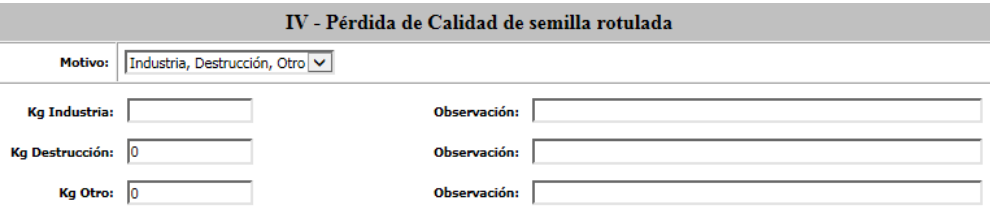

Recordar no dejar casilleros vacíos, ya que no lo permite el sistema. Colocar el "0" donde no corresponde.

#### <span id="page-11-0"></span>Procesamiento y venta/stock

Este tipo de declaración combina las descritas anteriormente, facilitando de cierta forma las declaraciones para empresas que procesen y vendan semilla.

La forma de rellenarla es la misma a las anteriores por separado, pero contempla los datos del procesamiento en la venta, es decir, no se puede comercializar más semilla de la declarada limpia.

#### <span id="page-11-1"></span>**Resumen de las declaraciones**

<span id="page-11-2"></span>Modificar movimientos de semillas de declaraciones anteriores y/o eliminar movimientos

A medida que se van ingresando los distintos movimientos en la declaración, estos aparecerán automáticamente resumidos y listados bajo el menú de filtros, con la opción de editarlos o eliminarlos (si fueron ingresados en este período). Es decir, una vez que cierra el período no se pueden eliminar las declaraciones del año anterior, hay que modificarlas.

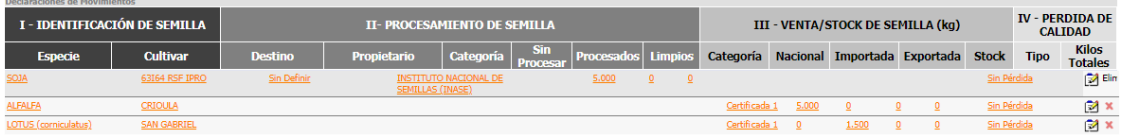

En esta imagen se puede apreciar lo mencionado al principio respecto al problema de compatibilidad entre los sistemas de navegación, donde los datos se encuentran corridos con respecto a los títulos.

A su vez, esta es la imagen representativa de una pantalla con declaraciones previas. En gris aparecen los movimientos declarados en las declaraciones anteriores y en blanco las realizadas en este período. Estas segundas se pueden eliminar si hay errores y las de años anteriores solo modificar.

Es importante resaltar que el sistema trae movimientos de años anteriores si y solo si existen saldos positivos o movimientos aún para declarar.

#### <span id="page-11-3"></span>**Semilla que cambia de destino**

Dentro de este ejemplo entran saldos positivos de semilla que trae el sistema de años anteriores que habían sido declarados como "kilos sucios sin procesar" con destino

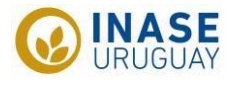

"Rotulada nacional" pero que la empresa finalmente, al procesar la semilla, decide destinar parte a etiquetada nacional y parte como "reserva del productor".

#### **Paso a paso:**

Selecciono de la línea que quiero modificar  $\mathbb{E}$ <sup>1</sup> que es "modificar movimiento"  $\mathbb{Z}$  Elin

Se abrirá una ventana con los 1.000 kg que se habían declarado con destino "Etiquetada nacional". Los 1.000 kg sin procesar, se procesaron y salieron 900 kg limpios.

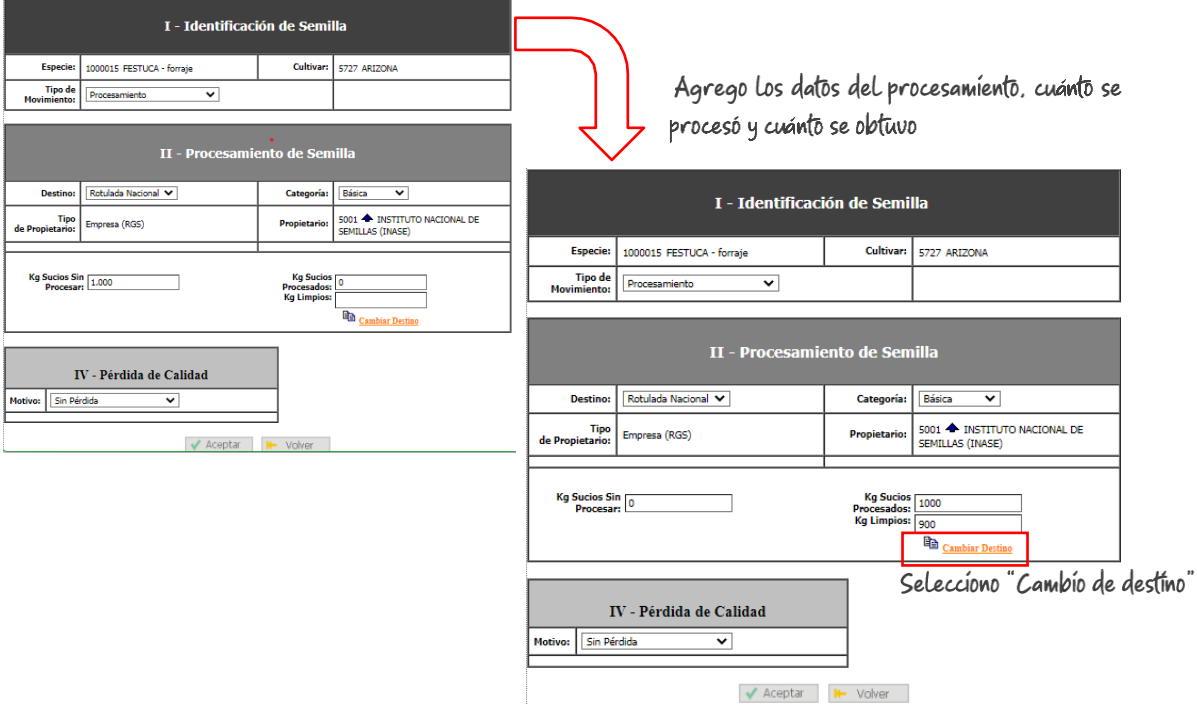

Al seleccionar "cambiar destino" se abre una nueva pantalla para seleccionar el destino, en este caso 500 kg fueron para etiquetada nacional, pero 400 kg para reserva del productor

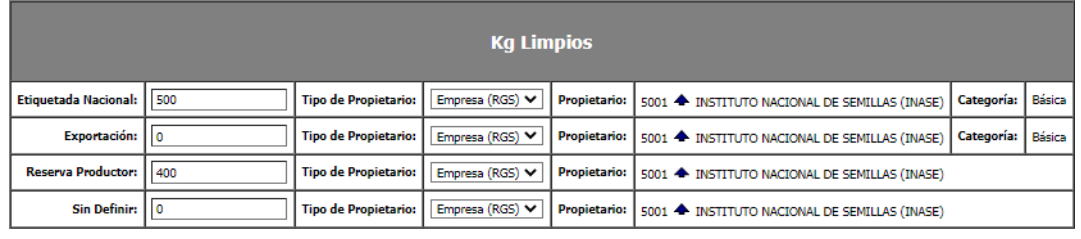

Aceptar | H Volver

Al darla aceptar a todo el movimiento, debería aparecer en la pantalla inicial, debajo del filtro de la siguiente manera:

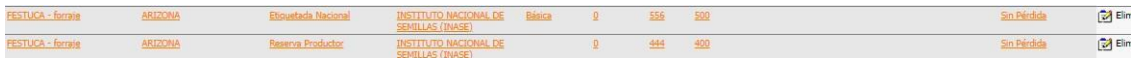

Si además de cambiar de destino, la empresa baja la categoría, deberá modificar nuevamente el movimiento y seleccionar pérdida de calidad y seleccionar "Otros" y agregar en observaciones "Baja de categoría".

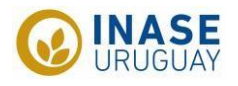

#### <span id="page-13-0"></span>**Imprimir/revisar reporte de los declarado en el período anterior o actual:**

En el menú principal, seleccionar "Listado de Dec. de Movimientos"

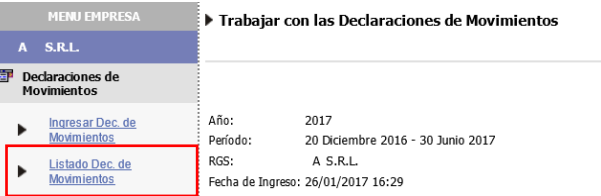

Utilizar los filtros y seleccionar por año o por período y presionar "exportar" hasta que aparezca "Ver planilla". Donde podrá abrir un Excel con las declaraciones seleccionadas en los filtros.

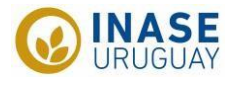

#### <span id="page-14-0"></span>**Anexos**

#### <span id="page-14-1"></span>Anexo 1

Presionar el ícono "Herramientas", ubicado sobre el vértice superior derecho de la ventana y seleccionar "Configuración de Vista de Compatibilidad"  $\Box$   $\Box$   $\Box$ 

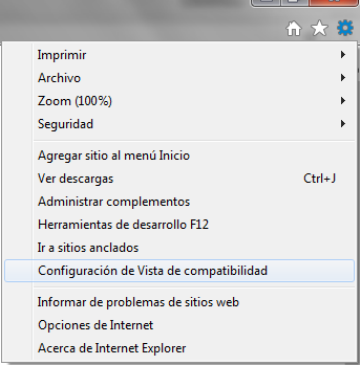

Aparecerá una ventana y debe de en el campo "Agregar este sitio web", deberá escribir "inase.uy" y presionar "Agregar". La dirección debería aparecer en el campo "Sitios web que agregó a Vista de Compatibilidad"

<span id="page-14-2"></span>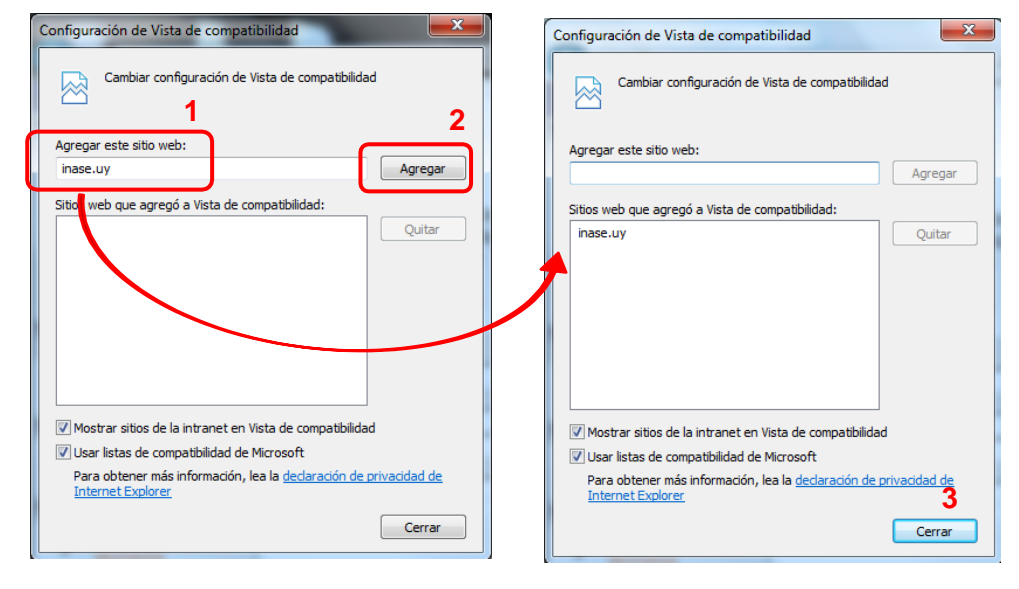

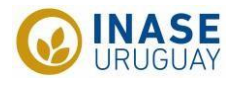

#### Anexo<sub>2</sub>

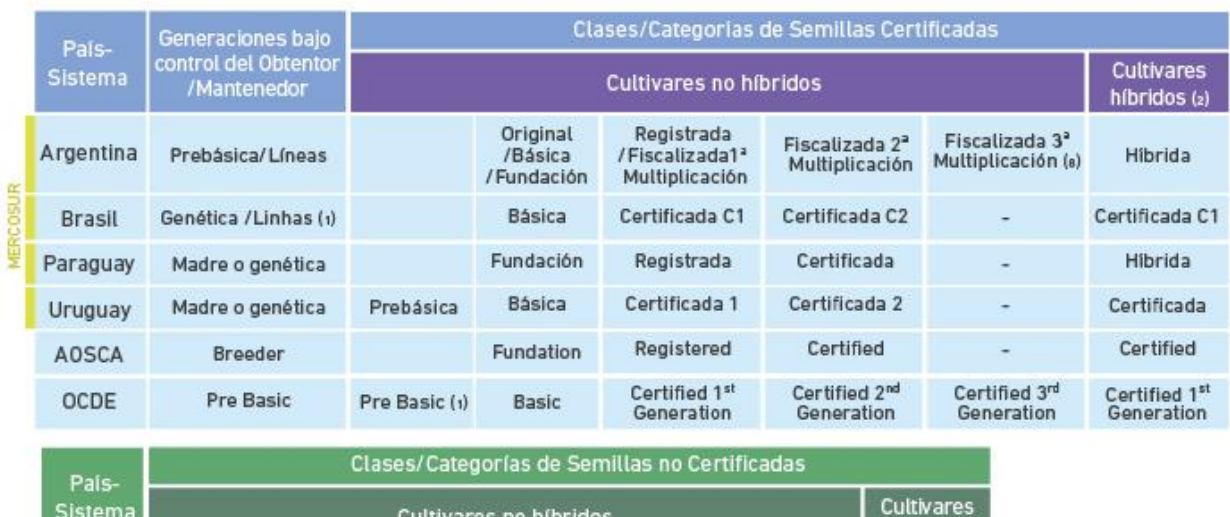

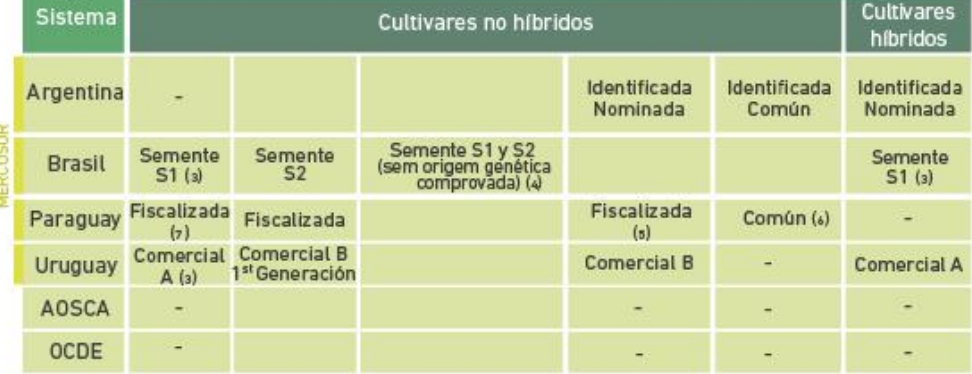

(1) Puede emitir rótulo o etiqueta de identificación para comercializar. En el sistema OCDE puede solicitarse la Certificación.<br>(2) Para Argentina y Paraguay los cultivares híbridos son una categoría establecida por Ley.

(s) Semilla S1 de Brasil, Comercial A de Uruguay son progenie de semillas certificadas y con estándares de campo y son controladas por el productor de semillas.

(4) Brasil permite la producción de semillas en las categorías S1 y S2 sin origen genético comprobado para las especies que no poseen<br>tecnología para producción de semilla genética.<br>En esta situación, se encuentran especie

obtentores, semilla genética/breeder, etc.).

(s) La semilla fiscalizada de Paraguay debe cumplir estándares de producción a campo y no cuenta con control generacional.

Los controles sobre el cumplimiento de estos estándares son realizados por el organismo oficial.

(s) Se autoriza su producción y comercialización en casos de emergencia.<br>Estos casos están definidos en la Ley de Semillas de Paraguay.<br>(7) Cuando proviene de una semilla de clase Certificada.

(s) La semilla Certificada de Tercera Generación (C3), puede considerarse como categoria equivalente/comparable a la primera generación de una semilla no certificada, con control generacional producida a partir de semilla certificada.

La situación inversa no es equivalente. Una semilla categoría S1 o S2, Fiscalizada o Comercial A no puede considerarse equivalente a una categoría Certificada de Tercera Generación (C3).